# GUIDA PER IL CARICAMENTO E LA VISUALIZZAZIONE DEI DATI INSERITI

### **REGISTRAZIONE E RECUPERO PASSWORD**

#### **Prima registrazione**

Per poter accedere ai form di caricamento delle ricerche è necessaria una registrazione. Per registrarsi cliccare su "Crea account" nella barra di navigazione posta in alto.

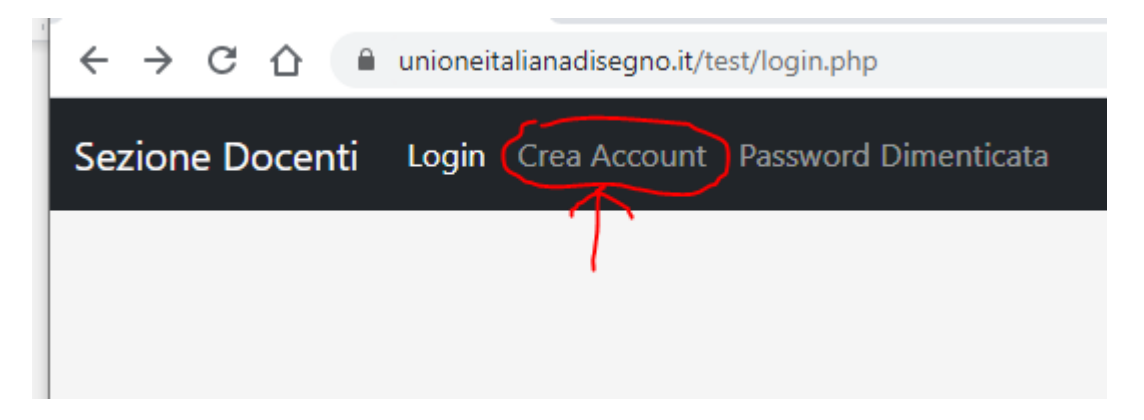

Nel form che segue inserire i dati richiesti. Nel caso l'Università di appartenenza non sia presente nell'elenco è presente al termine della lista la voce "Altro" che permetterà di inserire manualmente il nome dell'Università.

**Nota bene: le credenziali saranno inviate alla casella di posta elettronica inserita nella fase di registrazione, per cui è importante compilare correttamente il campo Email.**

## **Password dimenticata**

Nel caso di smarrimento della password è sufficiente cliccare sulla voce "Password Dimenticata" della barra di Navigazione per aprire la finestra di Recupero Password.

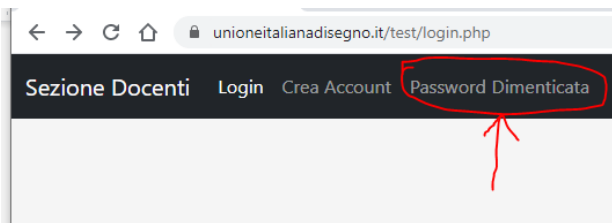

Nella schermata successiva inserire l'indirizzo di posta elettronica con cui ci si è registrati la prima volta. Dopo pochi secondi arriverà una email con oggetto "Nuova Password - Unione Italiana Disegno" contenente la nuova password di accesso.

## **VISUALIZZA OPERE INSERITE dal socio UID autore della ricerca**

# **Login**

Per accedere all'inserimento della ricerca effettuare il login utilizzando le credenziali ricevute via email dopo aver effettuato la prima registrazione.

#### **Visualizza opere**

La prima vista che appare dopo ogni login è la pagina "Visualizza opere". La pagina è vuota nel caso non si stata ancora inserita nessuna opera.

Nel caso siano presenti dei record appare l'elenco delle opere inserite. A sinistra di ogni riga sono presenti 4 pulsanti:

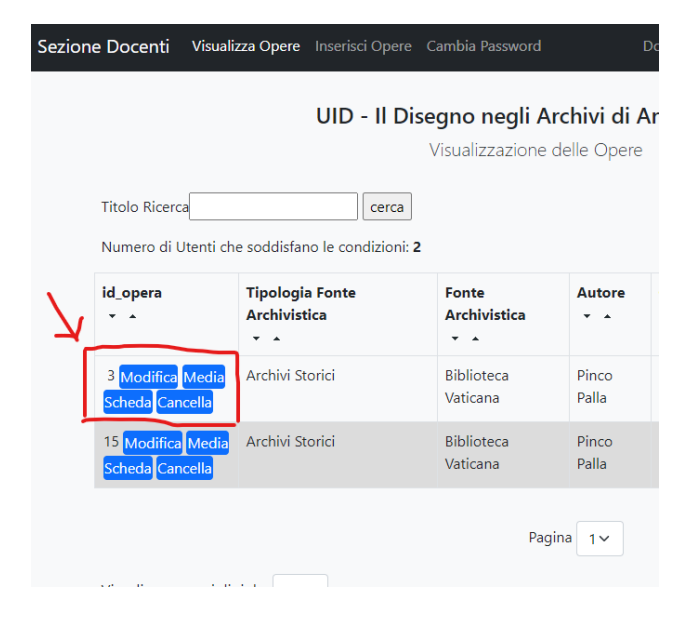

**Modifica**: per modificare i metadata relativi all'opera inserita

**Media**: per inserire, modificare, cancellare o sostituire le immagini e i video associati all'opera

**Scheda**: mostra un'anteprima della scheda così come sarà visualizzata dai visitatori

**Cancella**: cancella la scheda

#### **INSERIMENTO**

Per inserire le schede utilizzare il pulsante "Inserisci opere" nella barra di navigazione

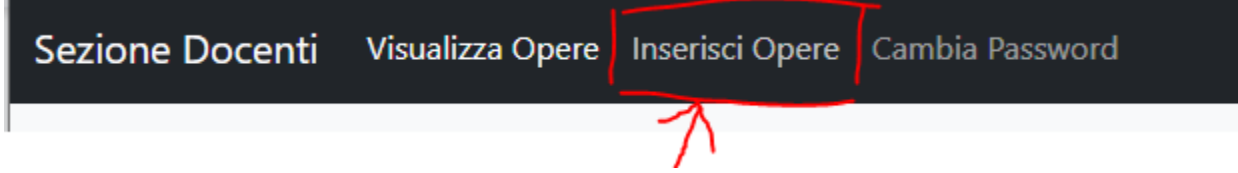

L'inserimento delle schede è costituito da 2 fasi

- 1. Inserimento dei metadata
- 2. Inserimento dei media

#### **Inserimento metadata**

Dopo aver cliccato su "inserisci opere" la prima vista è sui metadata da inserire. Al termine dell'inserimento cliccare sul tasto "Inserisci" per salvare la scheda. I campi presenti sono tutti obbligatori tranne il campo "Bibliografia".

#### **Inserimento media**

Salvata la scheda, dalla vista "Visualizza opere" (a cui torna automaticamente dopo ogni inserimento scheda), è presente il tasto "Media". Cliccando si accede all'interfaccia di caricamento delle immagini e dei video.

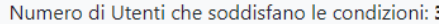

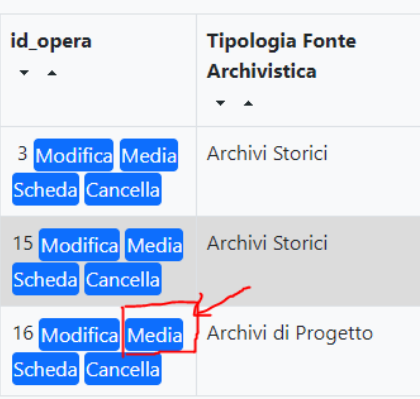

Il caricamento dei Media consiste semplicemente nel selezionare un file sul proprio PC, valorizzare i campi richiesti e al termine cliccare sul tasto "Carica File".

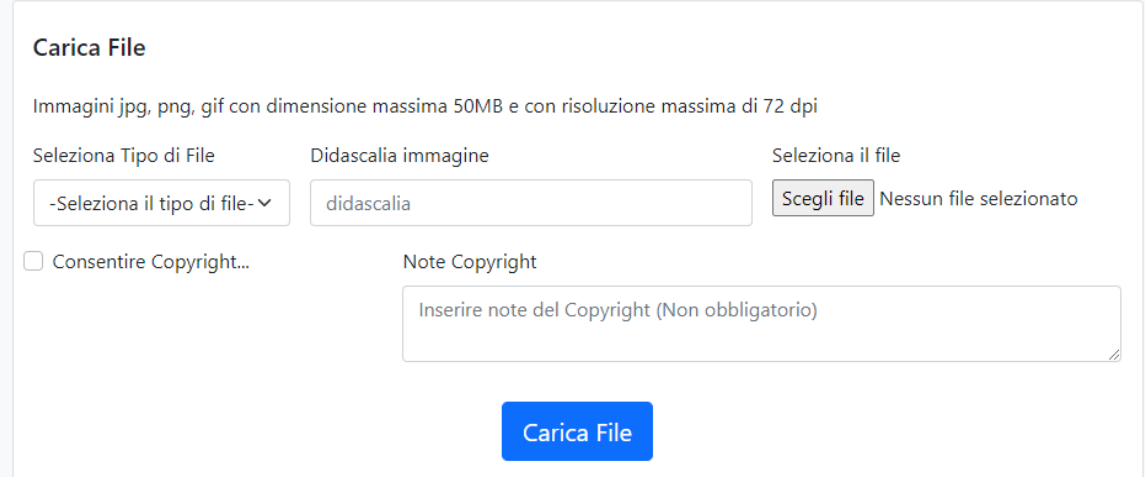

**Nota bene: Nella sezione immagini è presente un checkbox relativo al copyright e una casella di testo da compilare con le note relative al tipo di copyright sull'immagine. La spunta della checkbox e l'inserimento della nota è obbligatorio per caricare l'immagine, in quanto l'autore della ricerca deve assicurarsi di avere tutti i diritti per permettere la pubblicazione del media nella scheda.**

Nella vista dei media è possibile caricare 4 tipi di file:

- Disegni originali
- Elaborazioni grafiche
- Riconfigurazioni digitali
- Video

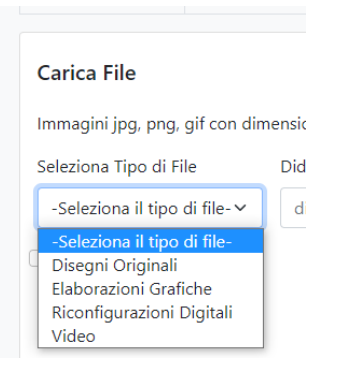

**Nota bene: Unica nota particolare è che i Video vanno inseriti sul canale YouTube dell'associazione. Per maggiori info su come procedere consultare la sezione "Video" della presente guida.**

Una volta caricati i Media si possono anche cancellare, modificare o sostituire mediante i 2 pulsanti che si trovano nella parte superiore dell'anteprima dell'immagine.

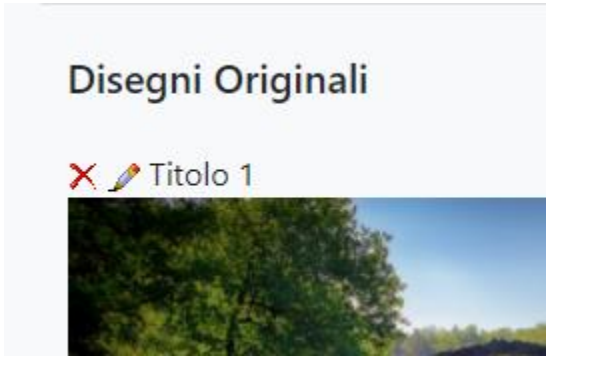

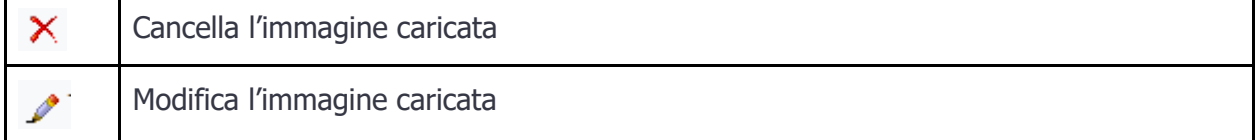

Si consiglia di non utilizzare immagini ad alta risoluzione (quindi evitare i TIFF o risoluzioni superiori ai 200dpi), ma formati più adatti alla visualizzazione su siti web come ad es. JPG o PNG (dimensione massima 50Mb per immagine)

#### **VIDEO**

I video potranno essere trasmessi usando la voce "Invia Video" nella barra del menù, i video caricati verranno poi pubblicati sul canale youtube in collegamento con le schede.

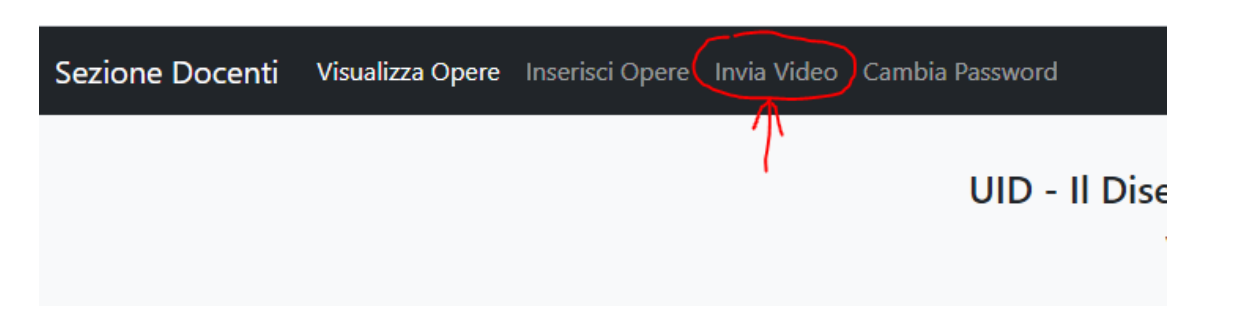

Per caricare il video selezionare prima il file usando il pulsante "Aggiungi file" e poi (1)

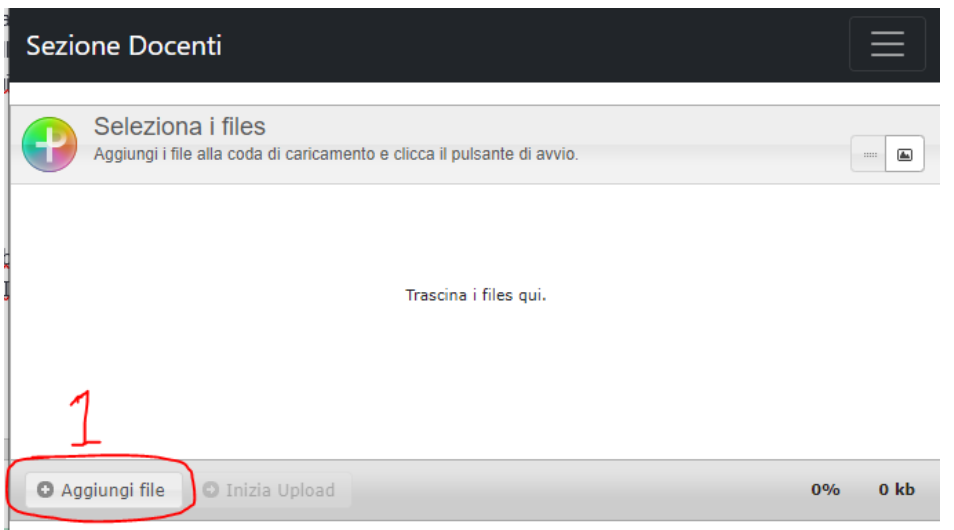

e poi cliccare su "Inizia Upload" (2). Attendere il termine del caricamento del file prima di chiudere la finestra o cambiare pagina. Il caricamento sarà terminato quando la percentuale sarà pari al 100% (3).

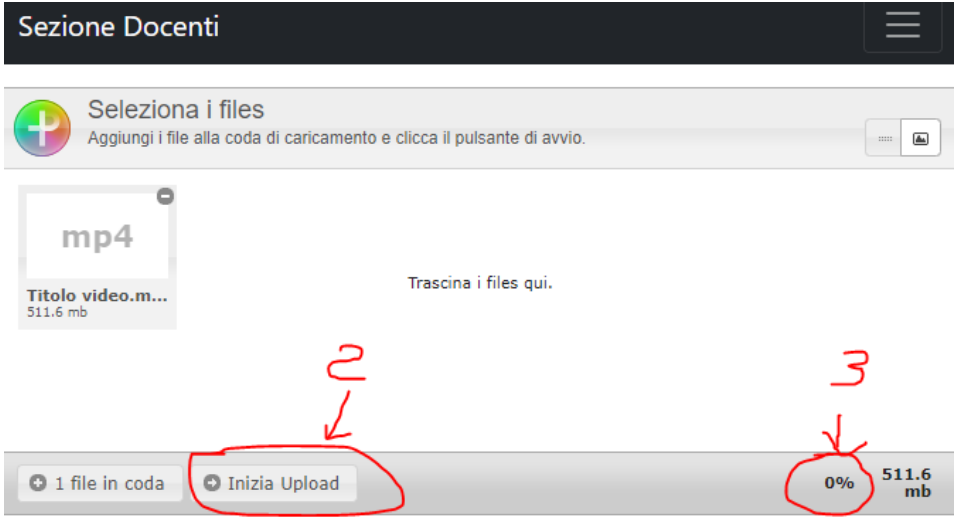